# E-Mail operation

### Sending

• To wake up the device press the button **ENERGY SAVER**.

**2** Place the originals on the platen or in the document processor.

**3** Press **SEND** on the Home screen.

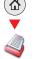

• Enter the destination address.

#### From the address book:

Press ADDRESS BOOK. Press the checkbox to select the desired destination from the list. Press to find the destination. Enter the name you search for. Confirm with OK.

You can also press **MENU** to perform a more detailed search.

You may choose multiple destinations.

Enter an e-mail address:

Press **E-MAIL**. Enter the e-mail address on the touch screen. After that press **OK**.

If you want to send the e-mail to several destinations press **NEXT DEST.** 

#### Enter a fax number:

Press FAX on the touch screen. Press ADD DEST.. Enter the fax number in the destination field.

**5** To start transmission press **START**.

# Enter De stination. 10:10 Send Dest. : O Recall Check One Touch Key Address Book Ext Address Book Ext Address Book 1/2 E-mail Folder Favorites

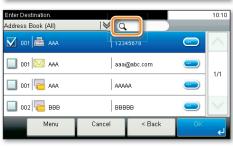

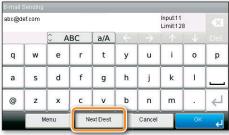

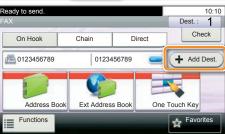

#### Scan settings

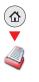

**1** Press **SEND** on the Home screen.

**2** Press **FUNCTIONS**.

3 Choose the items to be changed by opening the related submenu.

• Confirm with **CLOSE**.

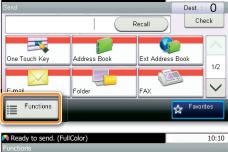

10:10

Enter Destinatio

| Color Selection | Full Color       | >      |
|-----------------|------------------|--------|
| 🐗 Quiet Mode    | Off              | 1/7    |
| File Format     | PDF              | 1//    |
| Original Size   | 1-sided          | $\sim$ |
| Close           | Add/Ed<br>Shortc |        |

# Fax operation

# Cancelling sending job

- If the documents are still fed, press **STOP**.
- Press **STATUS/JOB CANCEL**.
- 2 Press **SEND JOB STATUS**.

**3** Choose the job to be cancelled and press **CANCEL**.

• Confirm with **YES**.

⊃⊗)

Communication is cancelled.

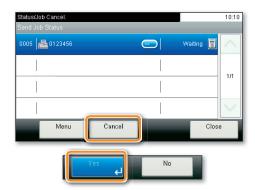

Check transmission result

- Press **STATUS/JOB CANCEL**.
  - 2 Press SEND JOB LOG.

**3** The result is displayed.

• Press () to display more details of the selected transmission.

| Status/Job Cancel.<br>Status |       |         | 10:10    |
|------------------------------|-------|---------|----------|
| Print Job Log                |       |         | <u>^</u> |
| Send Job Log                 |       |         |          |
| Store Job Log                |       |         | 2/4      |
| Scanner                      |       | Waiting | $\sim$   |
|                              | Pause |         |          |

| Status/Job Cancel. |       |              | 10:10  |
|--------------------|-------|--------------|--------|
| Send Job Log       |       |              |        |
| 0015 🔁 11          |       | Completed OK | $\sim$ |
| 0014 0123456       |       | Canceled 🔯   | 1/3    |
| 0013 Broadcast : 2 |       | Canceled 🞯   | 1/5    |
| 0012 Broadcast : 2 |       | Canceled 🔯   | $\sim$ |
|                    | Close |              | •      |

### **Using Favorites**

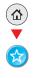

- 1 Press FAVORITES on the Home screen.
- 2 Select a favorite.
- 3 Make the desired settings.
- Onfirm the settings and press START.

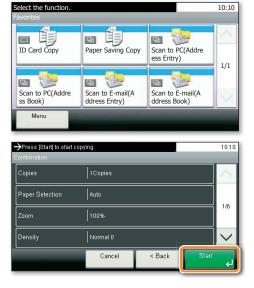

# Print operation

## Private printing

**Note**: To activate the private printing from the PC, select the **JOB** tab in the printer driver and click **PRIVATE PRINT**. The section **CUSTOM** allows you to type in your name directly.

Press JOB BOX on the Home screen.
Press PRIVATE PRINT/STORED JOB.

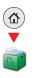

Select the creator of the private print job.

Select the document to be printed from the list. If the document is password protected, type in the PIN with the TEN-KEY pad.

**5** Press **PRINT** to start printing.

Note: By pressing 💼 jobs can be cancelled.

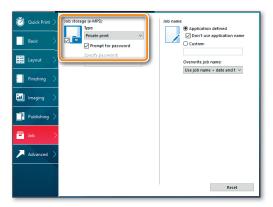

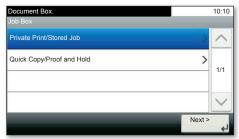

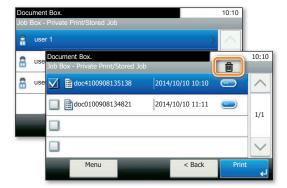

#### Cancel print job

- Press STATUS/JOB CANCEL.
  - **2** Press **PRINT JOB STATUS**.

**3** Select the job you wish to cancel and press **CANCEL**.

• Confirm with **YES**.

Job is cancelled.

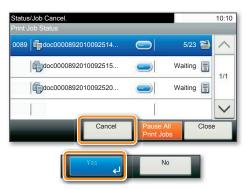

# Copy operation

#### Prepare copy

• To wake up the device press the button **ENERGY SAVER**.

**2** Place the originals on the platen or in the document processor.

**3** Press **COPY** on the Home screen.

Press COLOR SELECTION to select the required copy mode.

• Enter the number of copies with the **TEN-KEY** pad.

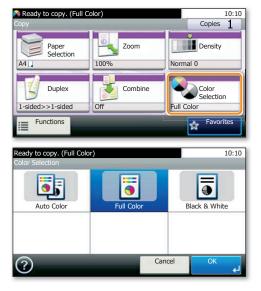

#### **Optional Settings**

#### Duplex:

Press **DUPLEX** on the touch screen and select the desired function.

#### Changing paper source:

Press **PAPER SELECTION**. Choose the desired paper format. When using special sizes or media types select the **MP TRAY**. Make sure that all MP settings are correct.

Confirm your selection with **OK**.

#### Staple (optional):

**1** Press **FUNCTIONS** on the touch screen.

**2** Press **STAPLE**. Choose the desired function.

3 Confirm all settings with OK.

#### **Quiet Mode:**

Press the button **FUNCTIONS**. Press **QUIET MODE** on the touch screen. Lower copy and scan speed for quiet processing. Select this mode when the running noise is uncomfortable.

All of above optional settings have to be confirmed with **OK**.

You may choose additional settings by pressing **FUNCTIONS** from the main menu.

Press **START** and the copy starts.

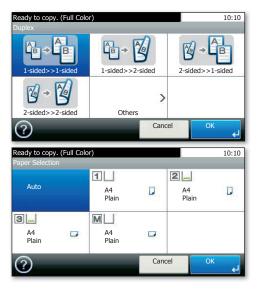

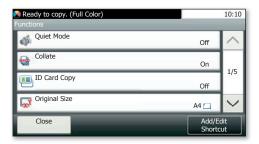